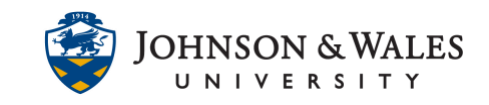

In ulearn, the newly updated (Fall 2020) text editor can be expanded to show more features. Copying and pasting content from Word, Excel, asnd websites has improved. A table of available functions is provided below.

### **Instructions**

1. By default, the text editor may display one row of icons. To expand the text editor toolbar, click on the **icon with the three dots …** in the top right of the first row of icons.

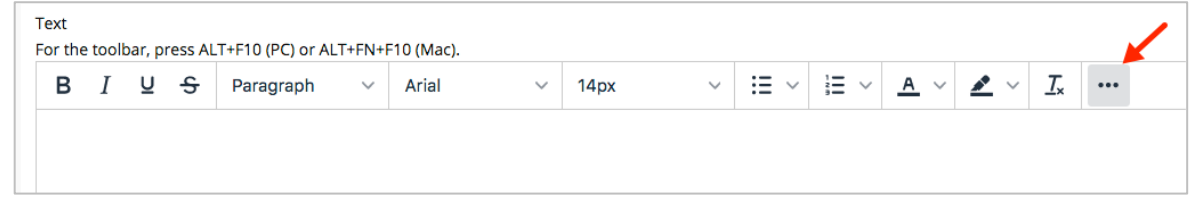

2. The expanded toolbar now looks like this.

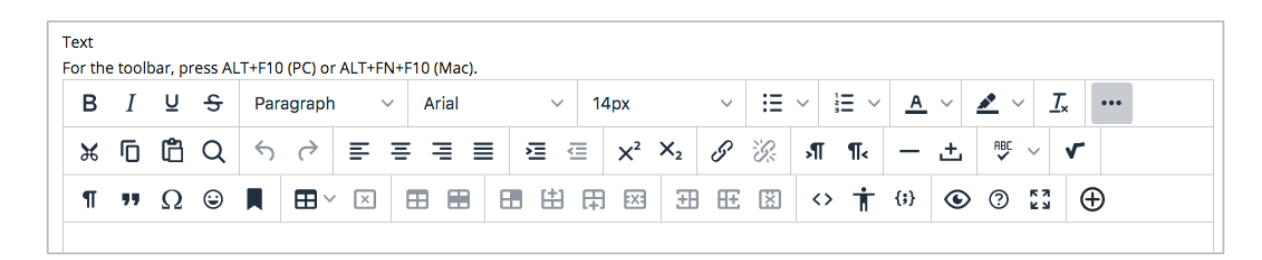

3. Sometimes when copying/pasting from Word, there may be some wonky formatting that comes from Word itself into ulearn (even if removing formatting). In Word, select your text first, click the **Clear All Formatting** icon from the Font section of the Word menu. Then, copy the text in Word and paste into ulearn.

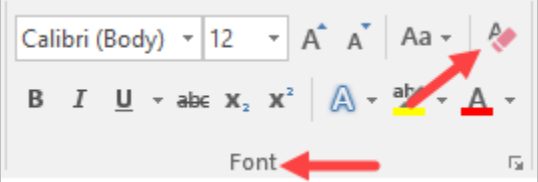

4. Select **Keep Formatting**.

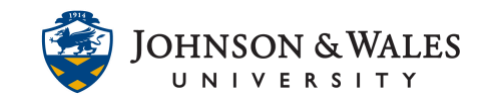

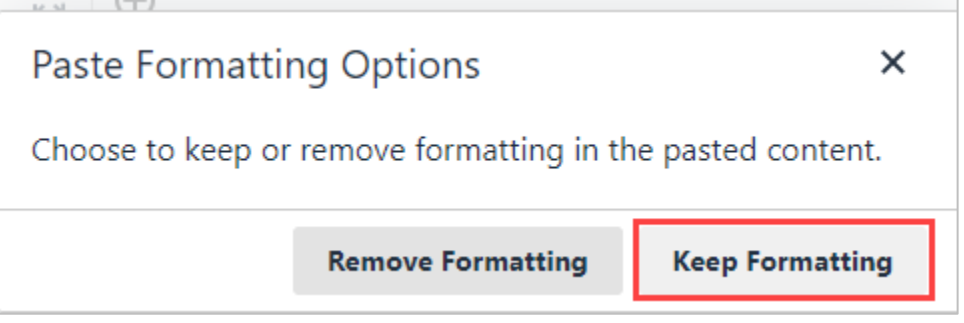

The chart below illustrates where each icon is located and what function it serves.

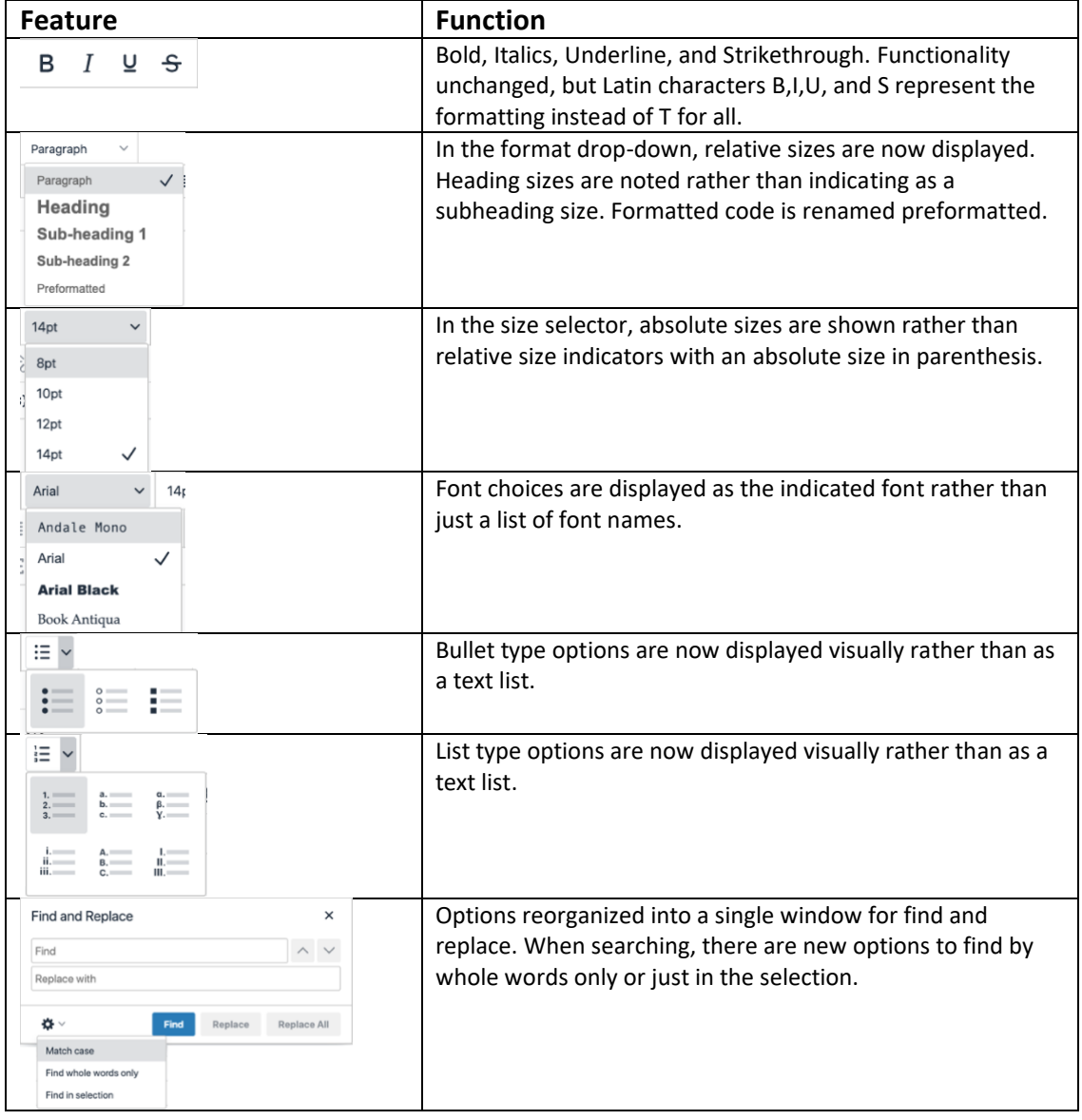

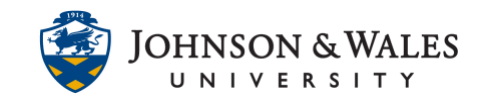

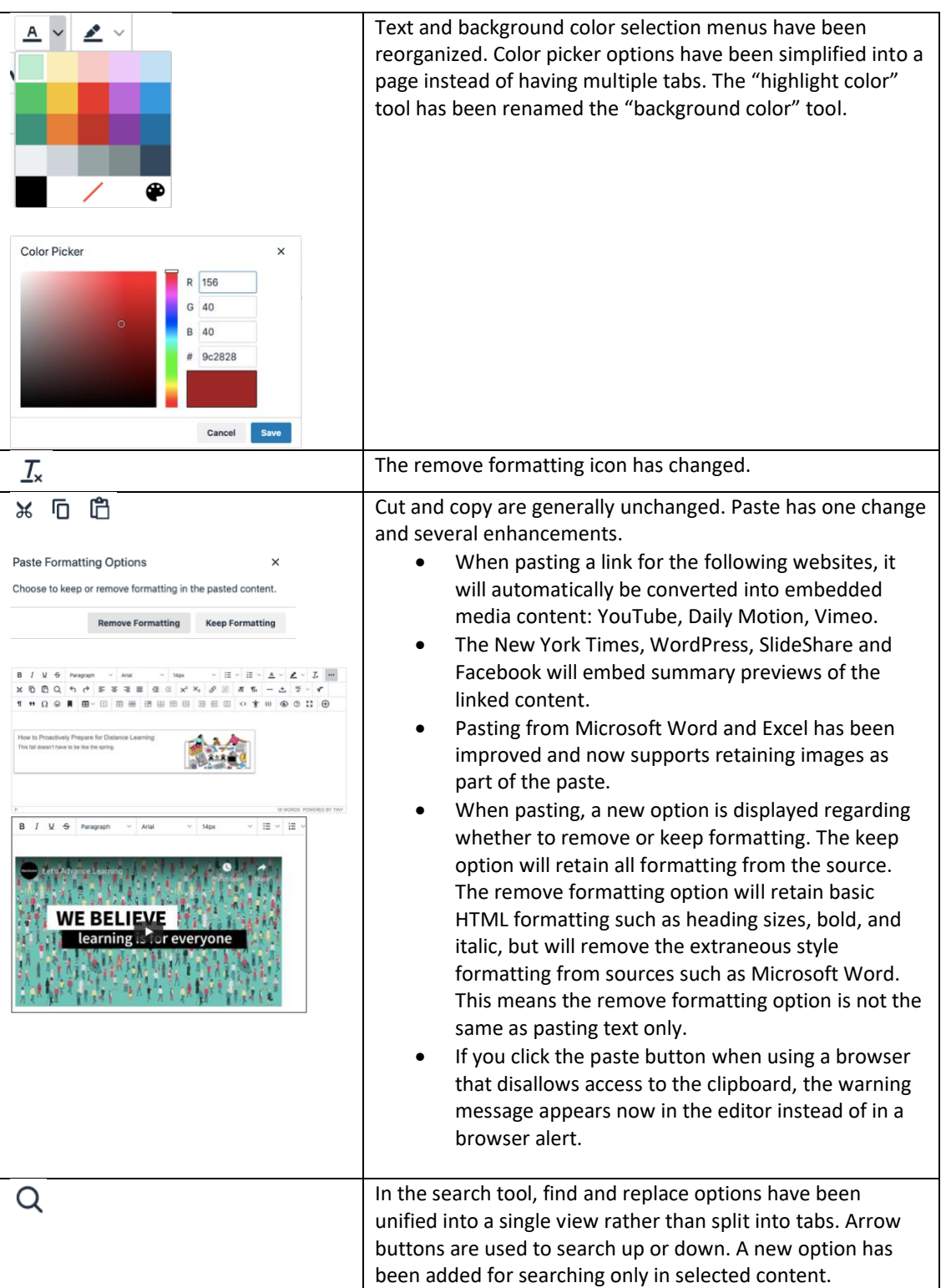

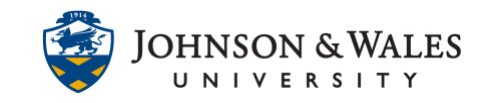

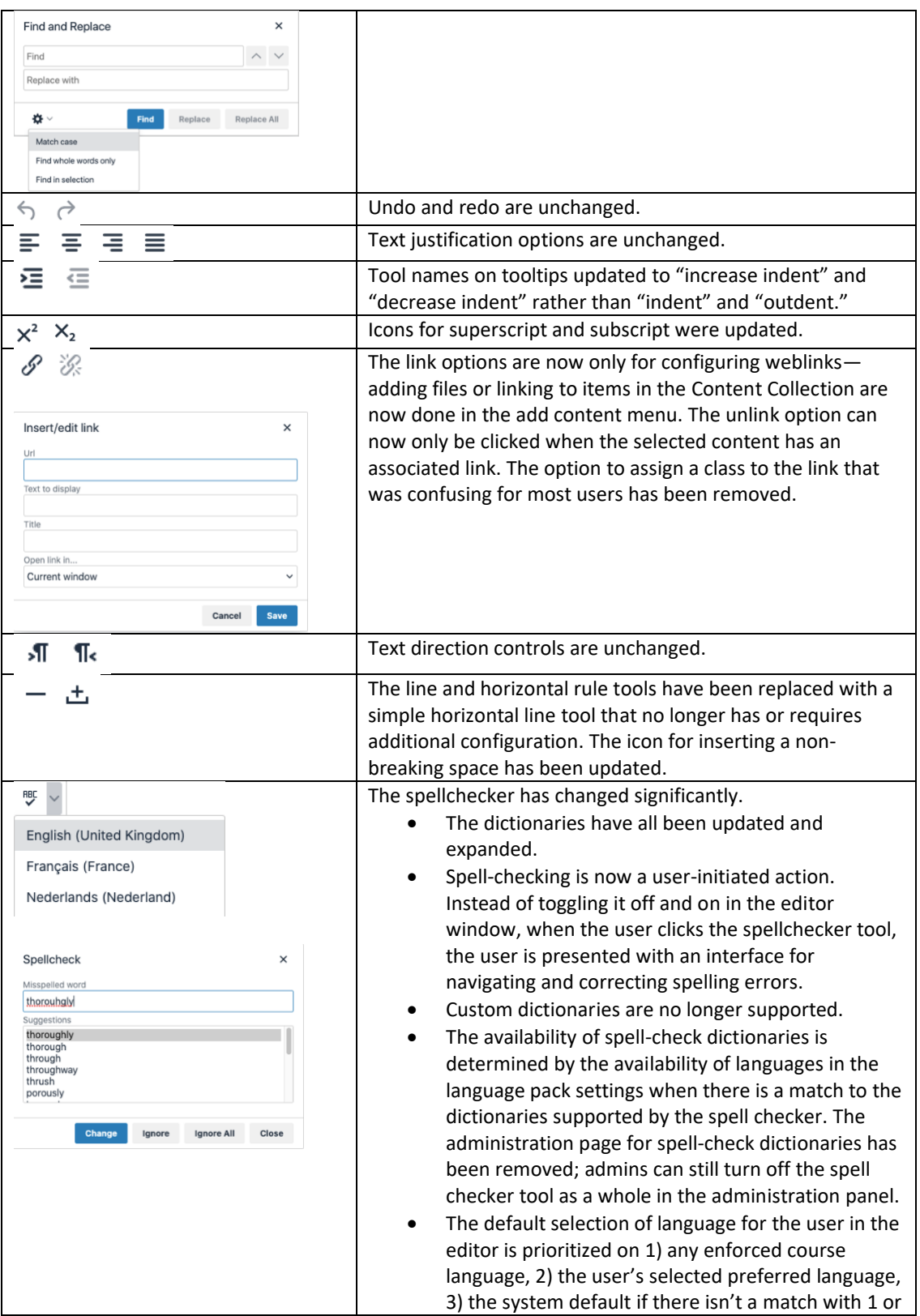

#### **Instructional Design & Technology**

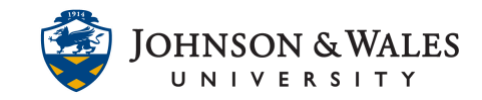

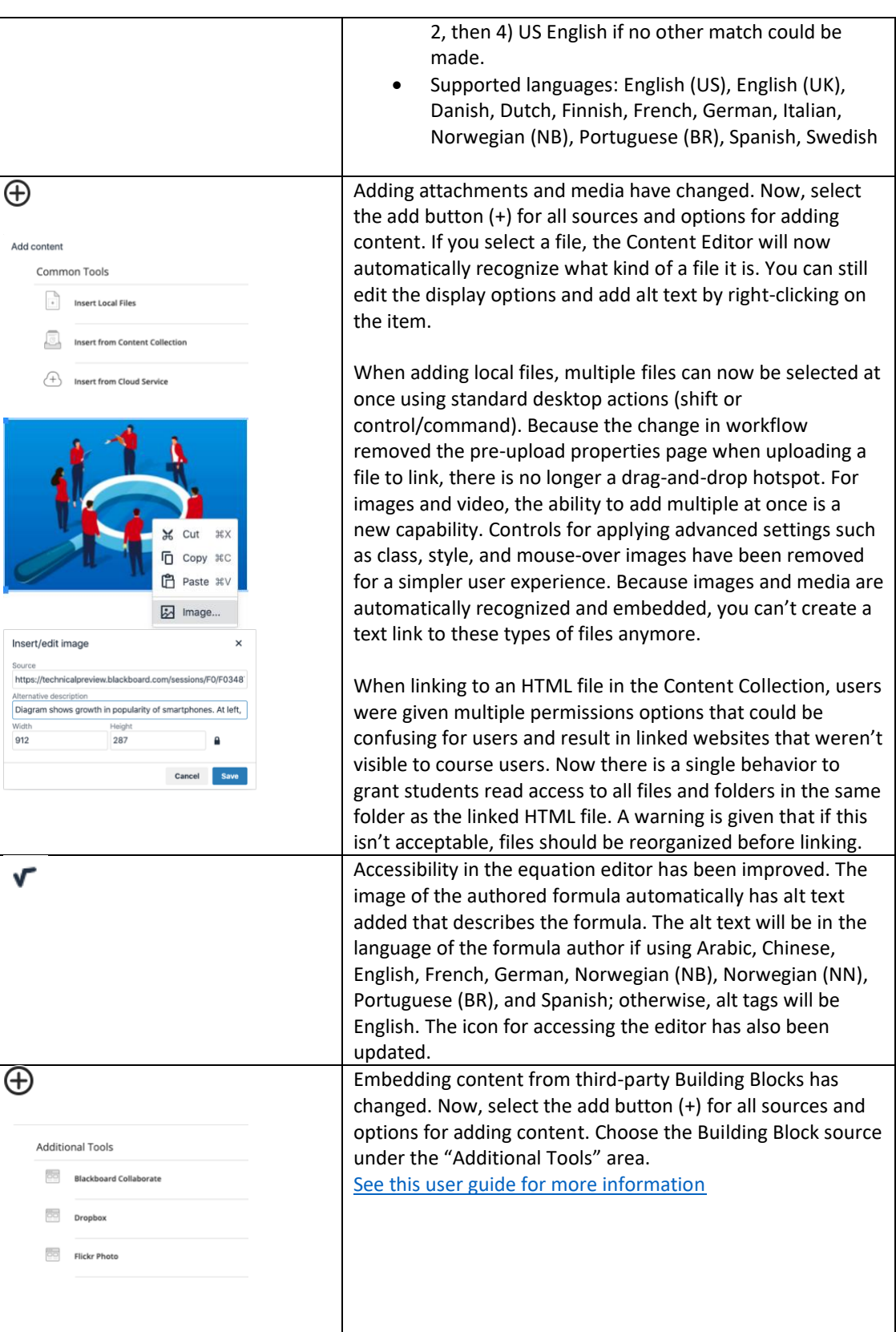

#### **Instructional Design & Technology**

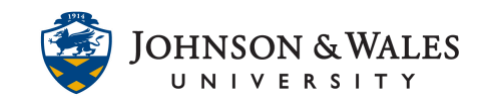

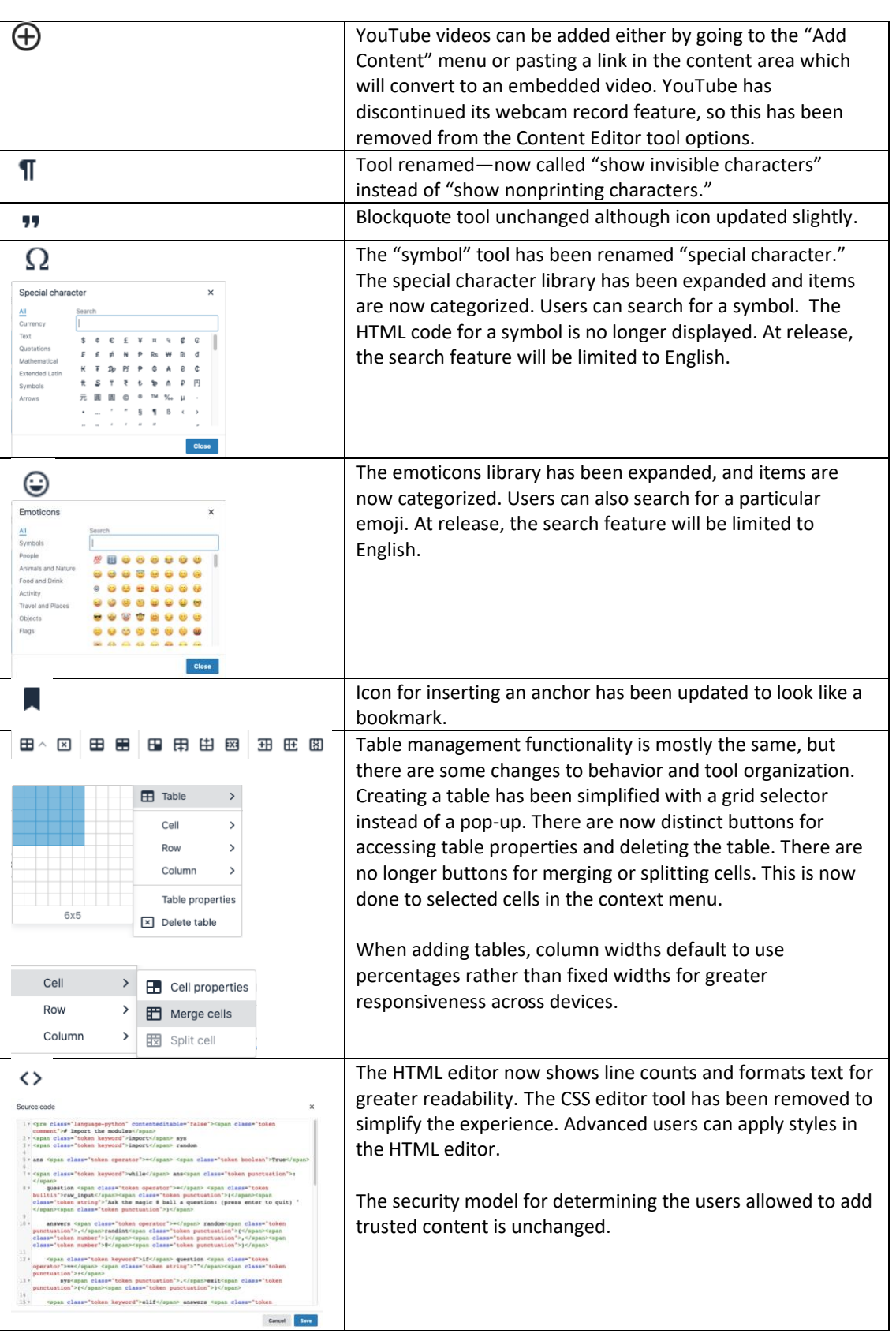

#### **Instructional Design & Technology**

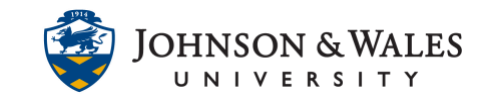

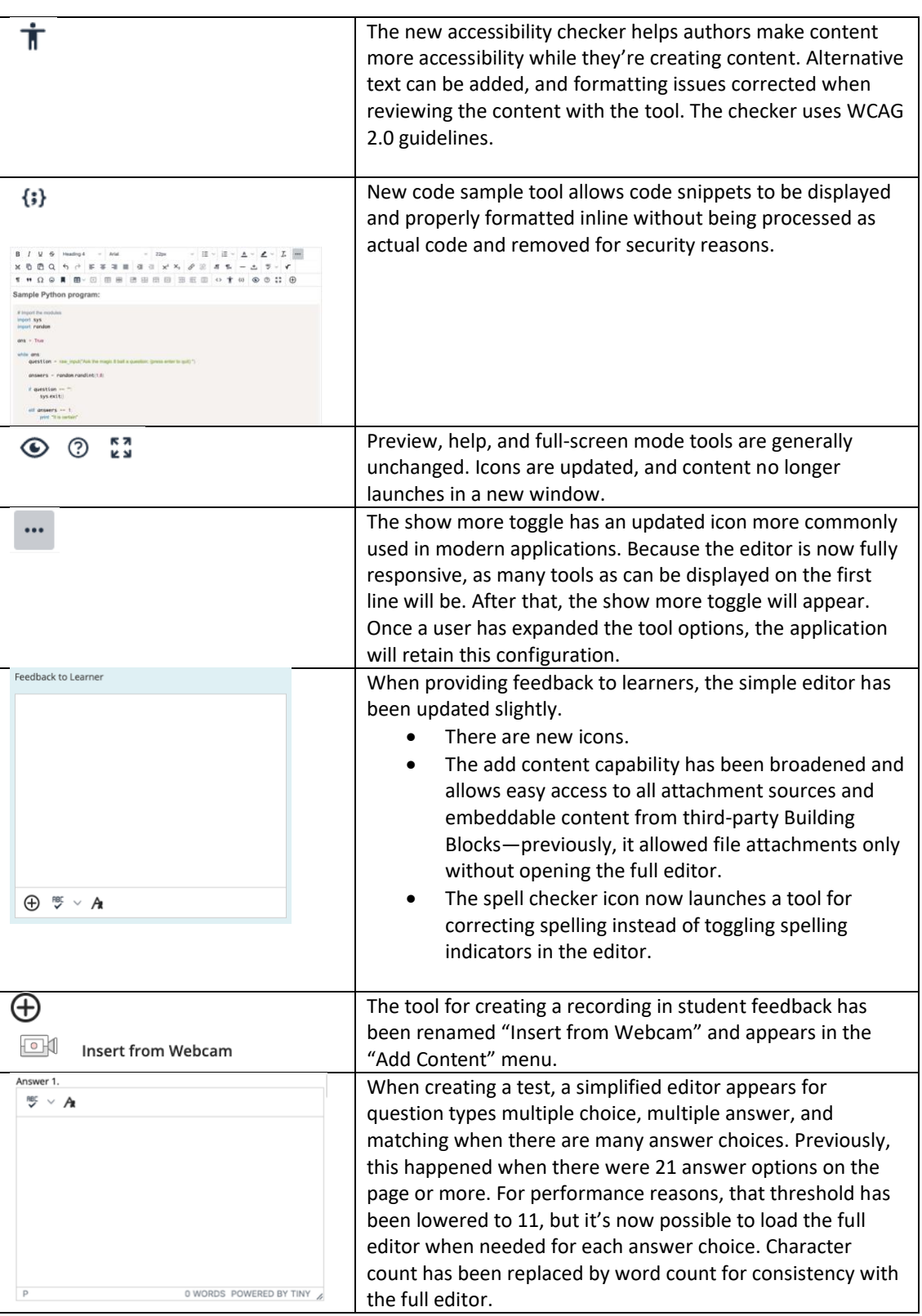